## 行事出席依頼への回答

## 1、未回答一覧表示

1-1、スケジュール上部「未回答一覧」ボタンをクリックすると、行事未回答一覧が 表示されます。 回答を行う行事の「件名」または「回答」ボタンをクリックすると、 詳細画面に切り替わります。

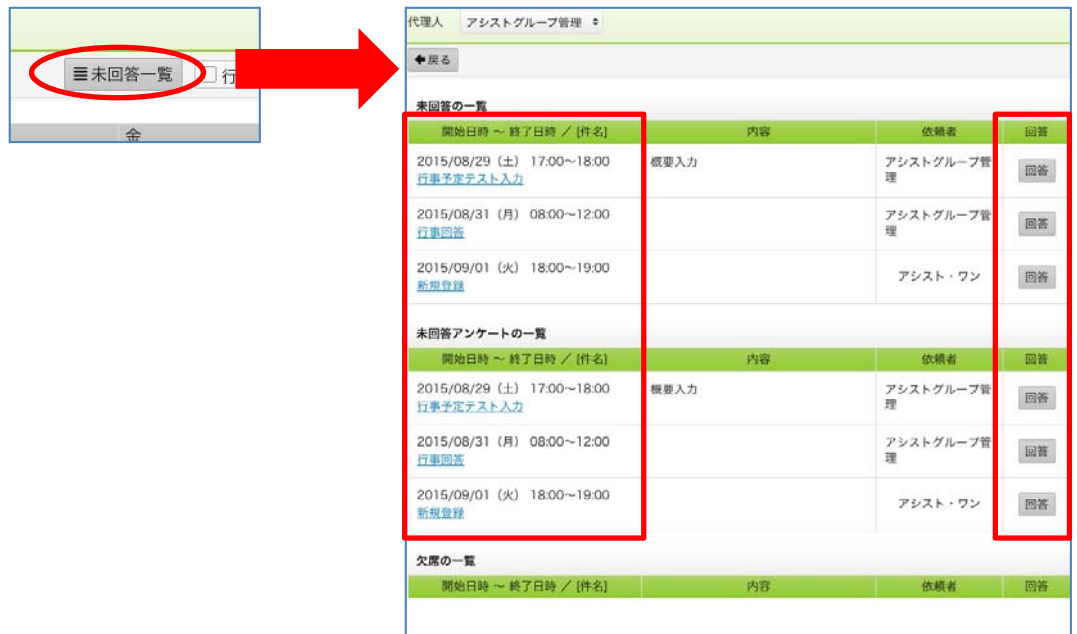

1-2、回答画面が表示されるので、回答を行い「この内容で回答する」ボタンを クリックします。

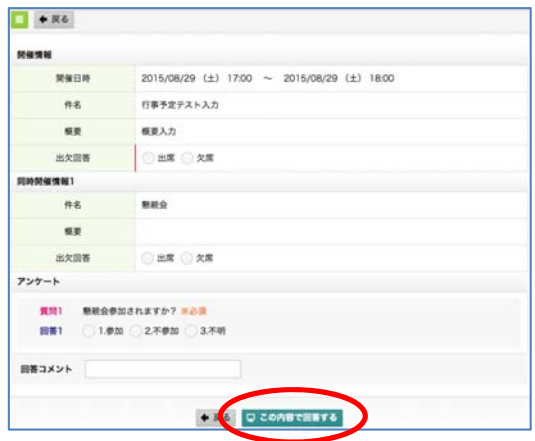

1-3、回答完了画面が表示されるので「行事一覧」または「詳細表示」をクリックします。

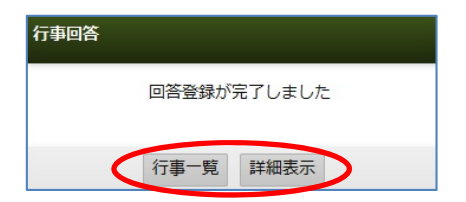